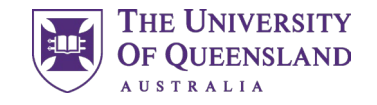

## MD Learning Community Allocations

#### **Medicine Student Handbook**

For student use

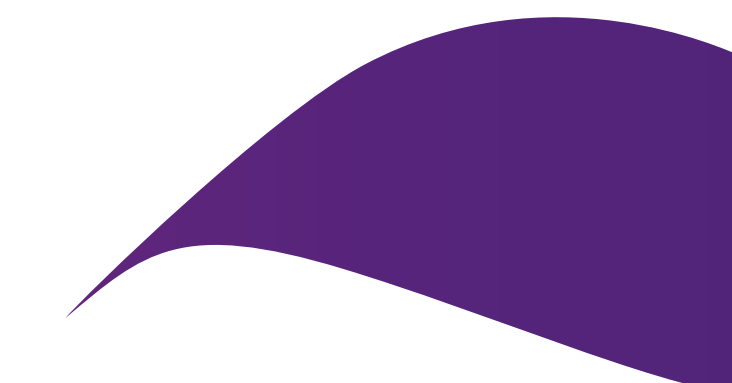

# **Contents**

This handbook has been created to assist MD students in the use of the Placements system. It outlines how to use the system and key information relating to items such as preferencing and understanding your Learning Community allocation.

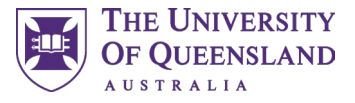

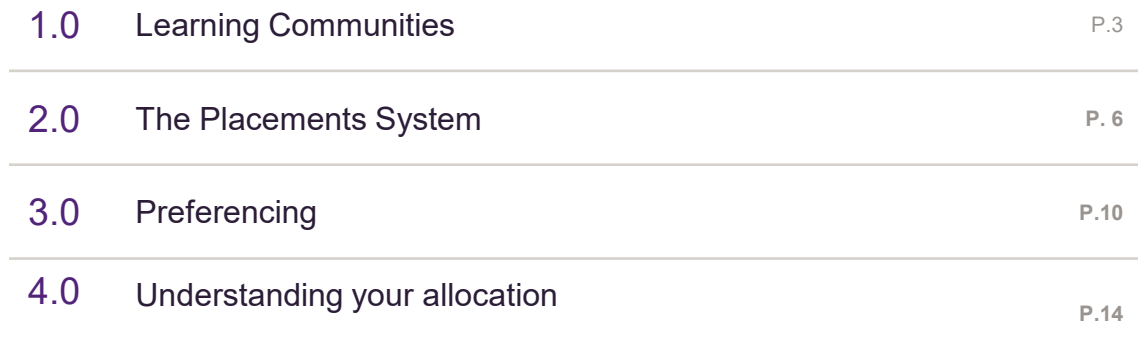

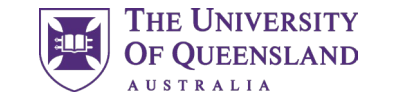

3

### 01 Learning **Communities**

Information on the MD Learning Communities

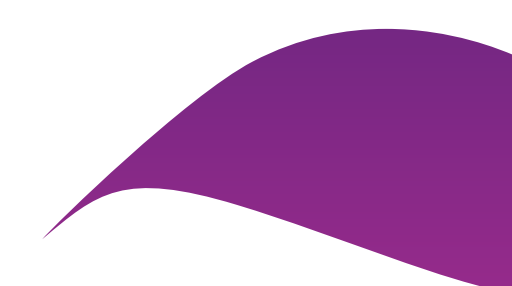

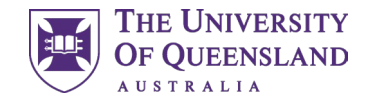

### 1.0 MD Learning Communities

#### **What is a Learning Community?**

As a student, you will join a 'learning community' during your first year. Each 'learning community' is geographically based bringing together students, academics, clinical teachers and professional staff. Learning communities provide a clinical home where students are engaged in learning from each other and are supported to flourish as they develop as a medical professional across the MD program.

#### **When will I attend my Learning Community?**

Students will be based at the MD Learning Hub at St Lucia for Year 1 and will be supported by the academic and professional staff within the MD Learning Hub.

Throughout their studies, students will have the opportunity to experience other Learning Communities.

#### **Where are the Learning Communities?**

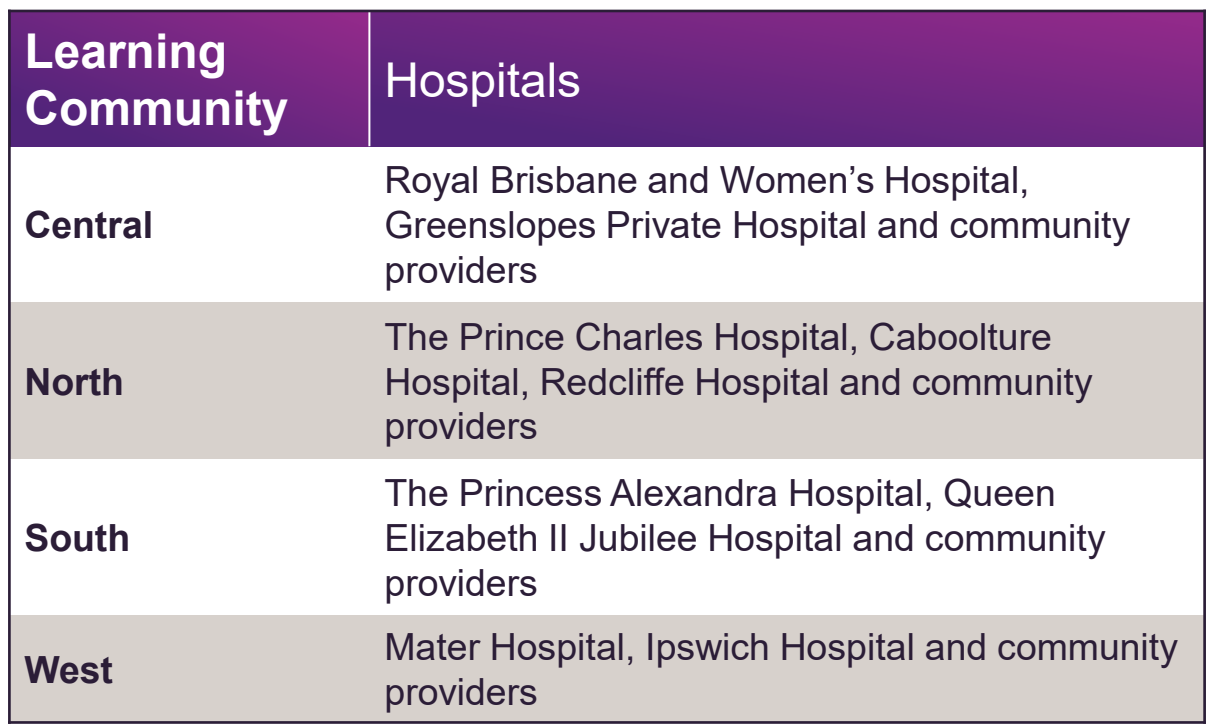

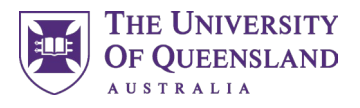

#### 1.1 Learning Communities – preferencing

What you can preference depends on the type of student you are. UQ-Onshore and UQ-Ochsner students need to preference from the below:

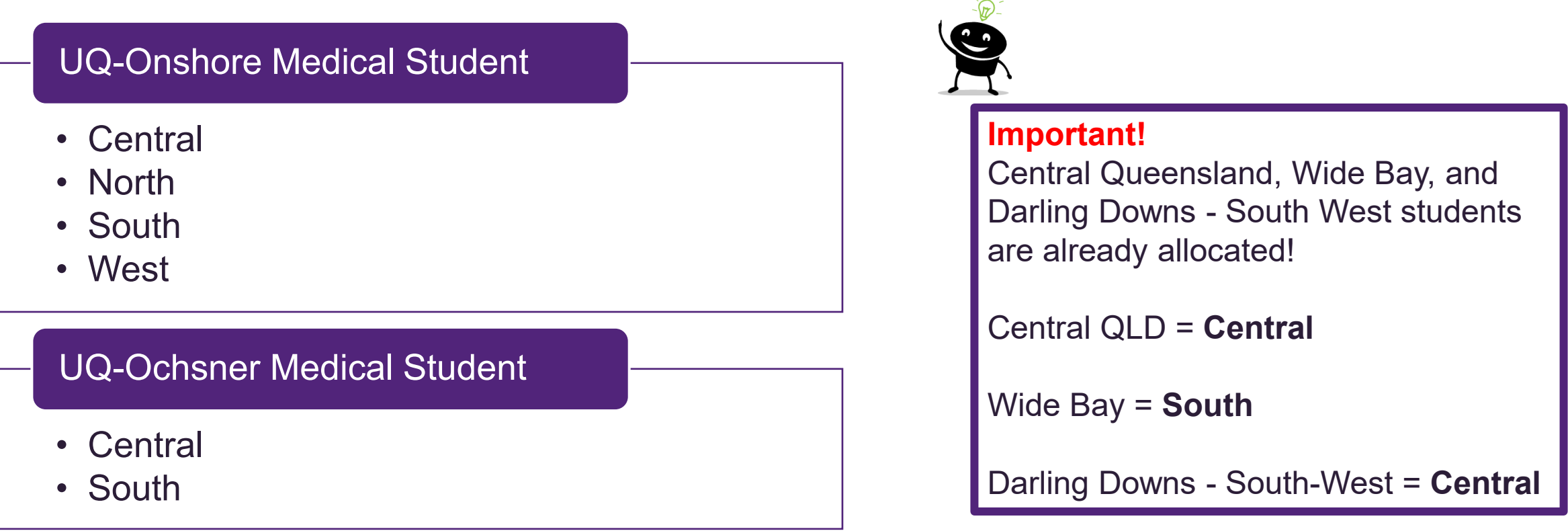

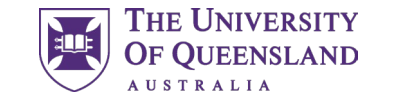

6

## 02 The Placements System

How to find, log in and navigate the Placement System, InPlace.

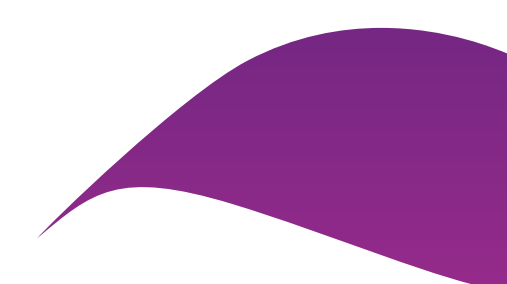

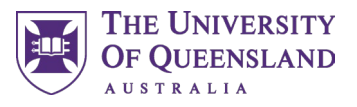

## 2.1 Logging into the Placement System

To preference for your Year 1 Learning Community, you will need to access the Placement System, InPlace. You can access the Placement System via **[my.UQ](https://my.uq.edu.au/)** or through the below URL:

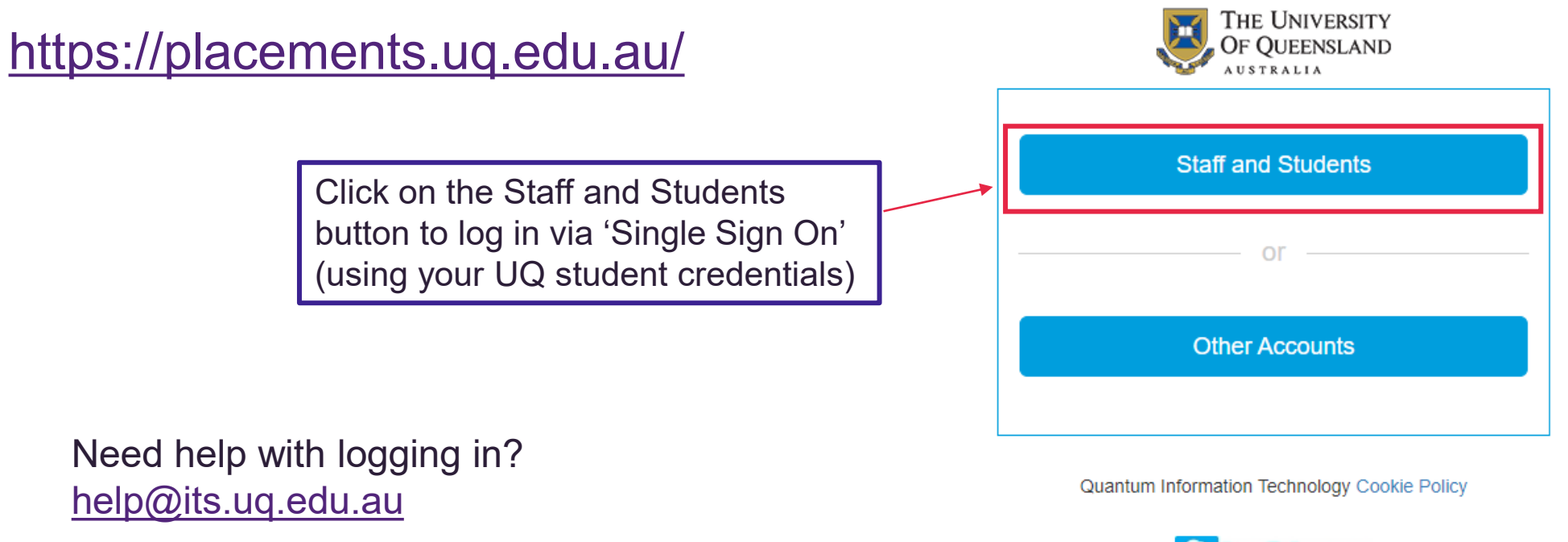

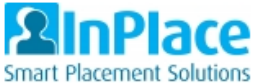

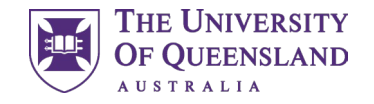

#### 2.2 Student Home Screen

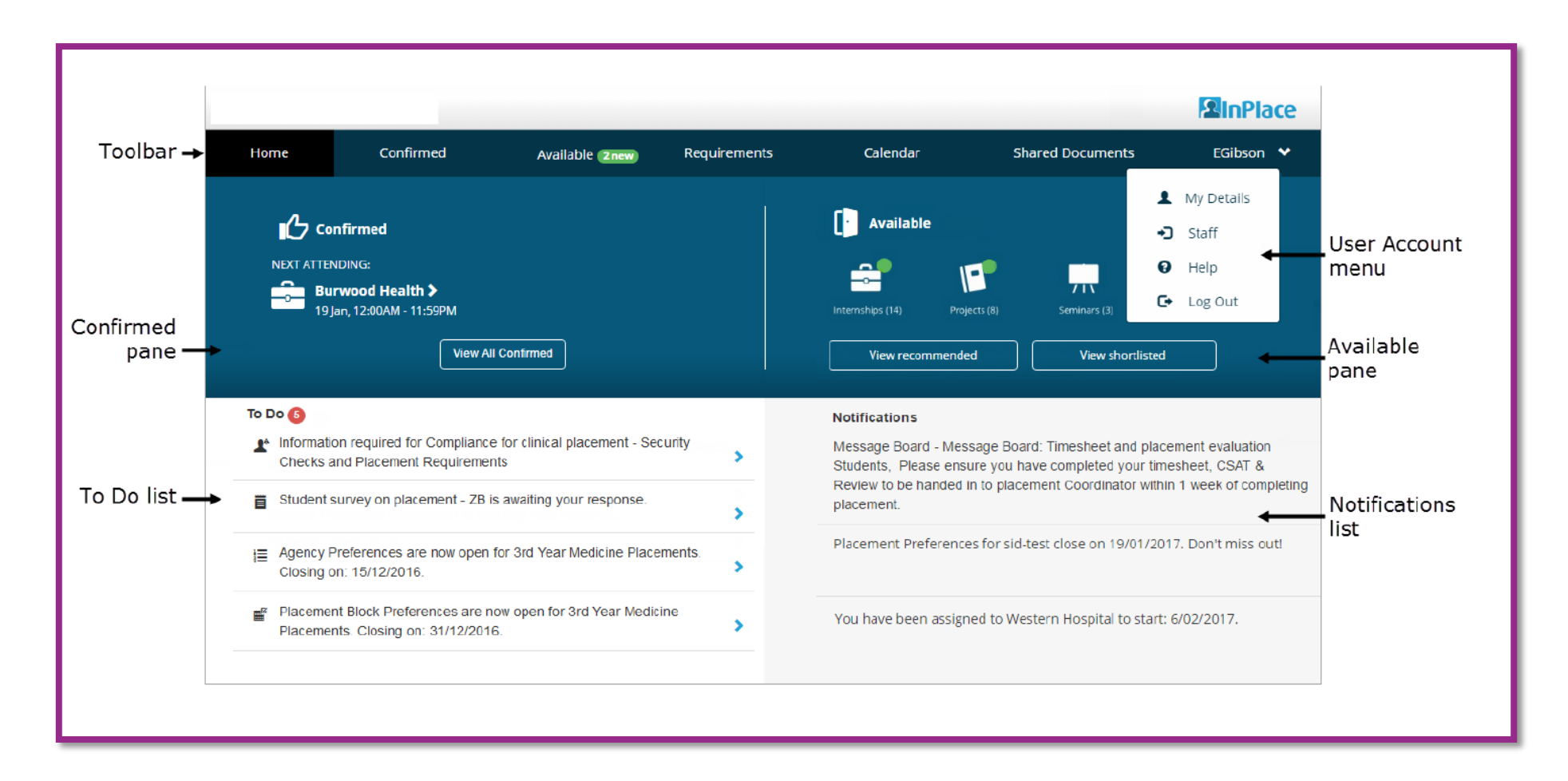

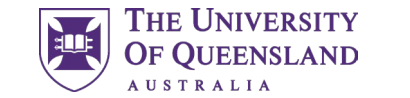

 $\overline{9}$ 

### 03 Preferencing

How to preference for your Learning Community in the Placements System

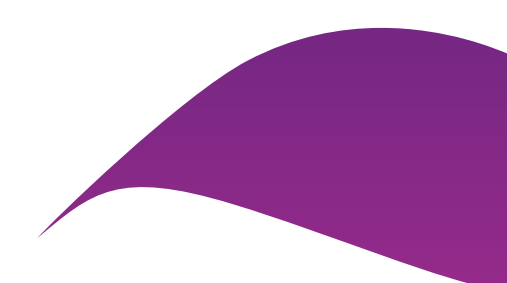

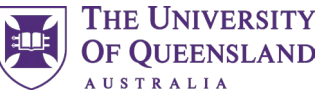

### 3.1 Preferencing MD Learning Communities

In the *Placements* system, Learning Communities will not be shown directly, but will be represented by the Home Hospital that is associated with each Learning Community.

In order to complete Learning Community preferencing, you will need to preference based on the corresponding Home Hospital shown below.

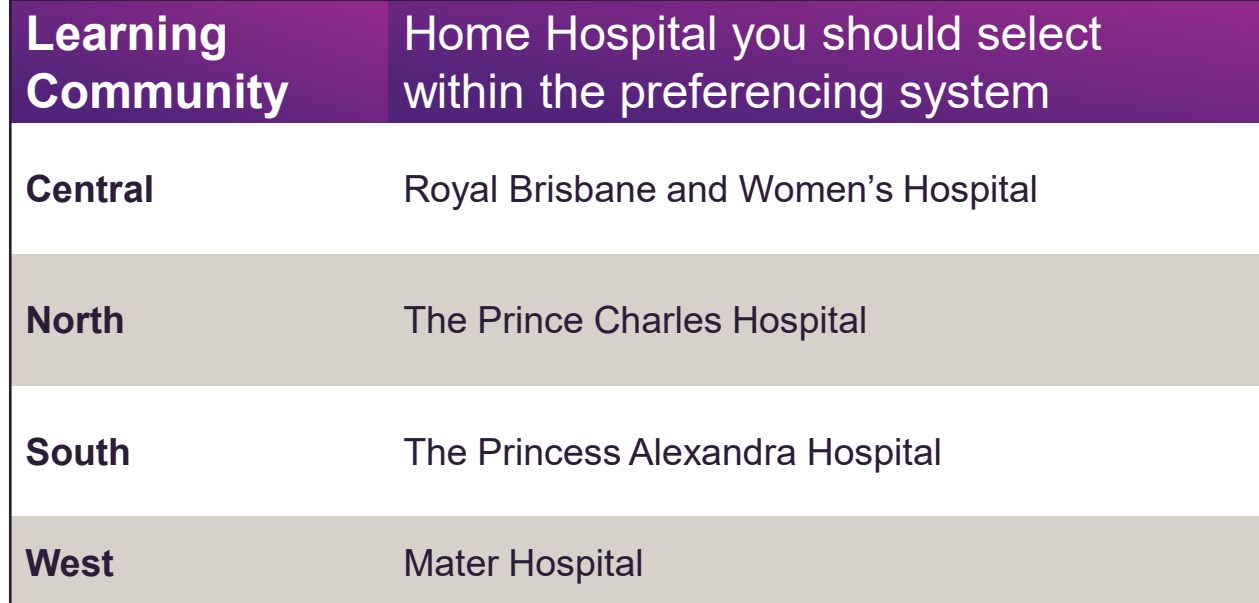

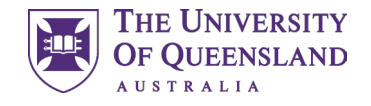

### 3.2 Preferencing – where to find it

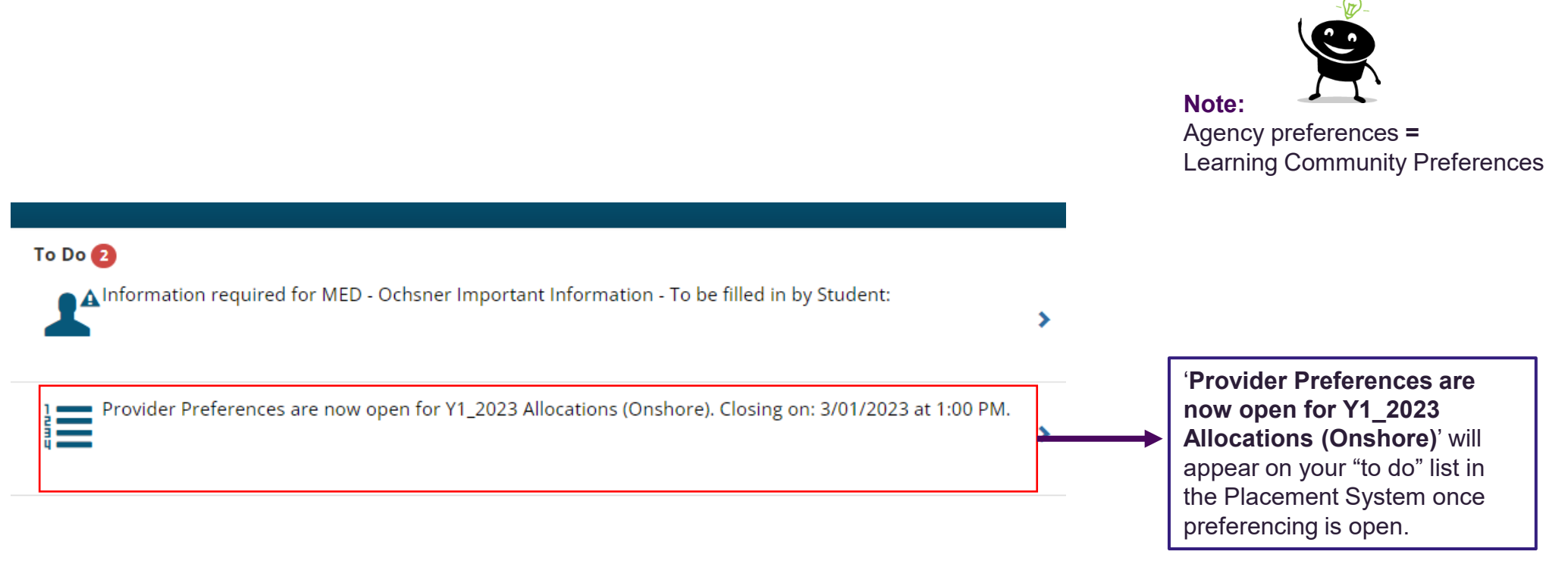

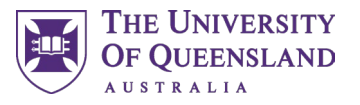

#### 3.3 Preferencing – Selecting preferences

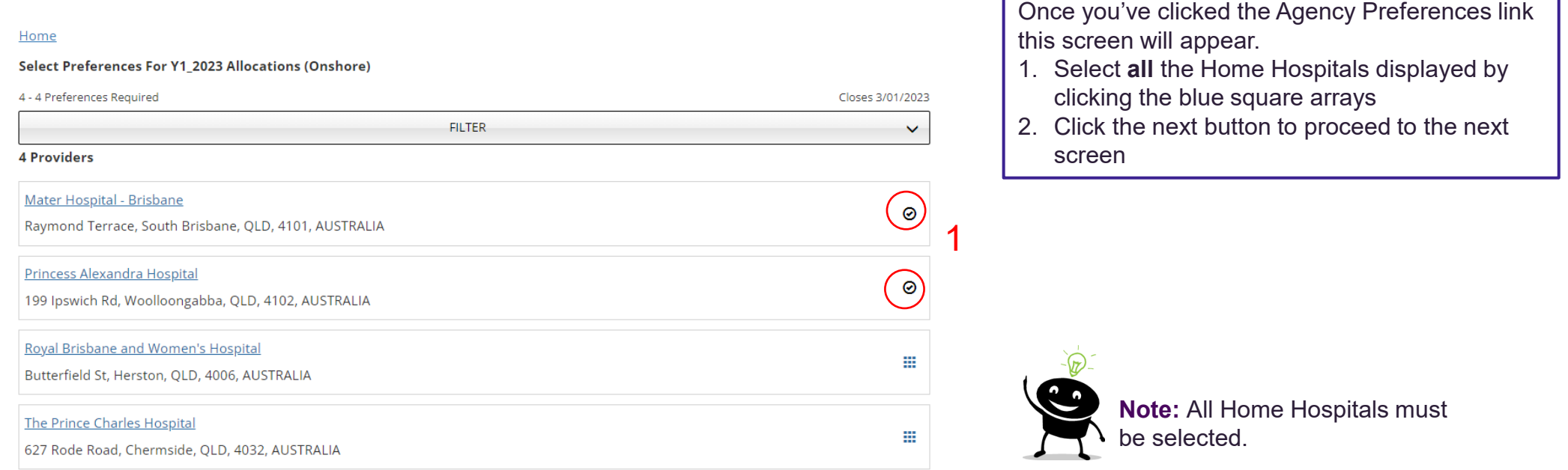

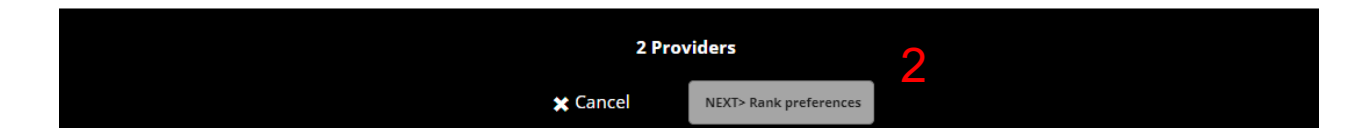

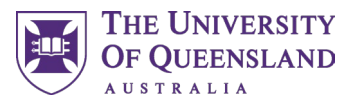

#### 3.3 Preferencing – Selecting preferences

2

#### **Back**

Select the order of preference

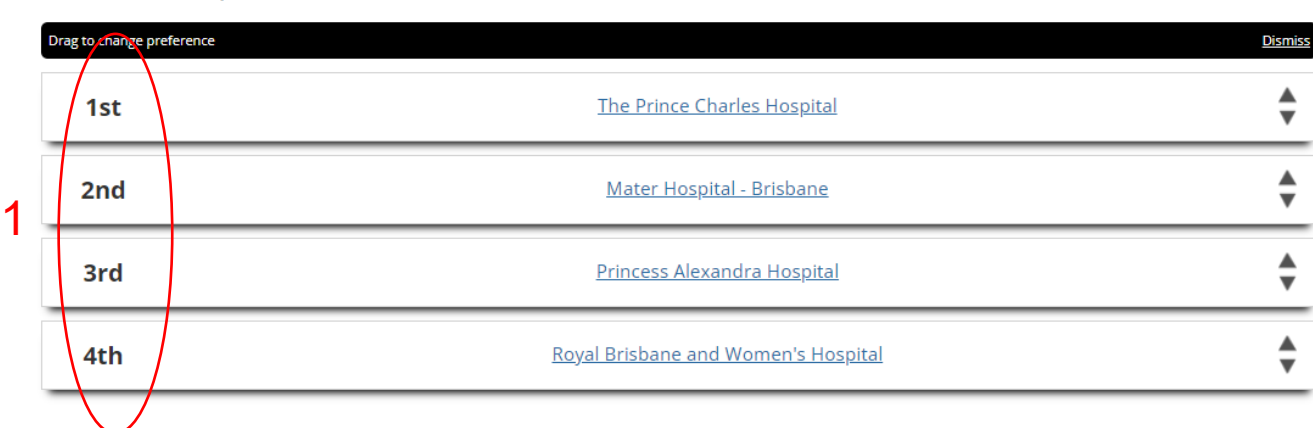

**Note:** You can drag or use the arrows to move the order around

#### 1. Arrange the Home hospitals in your chosen preferencing order

2. Once happy with the order, click the 'submit preferences' button

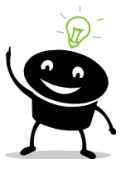

**Note:** You can come back and change your preference order at any time until preferencing closes.

If you come back to modify your preferences it is important to note that they will be displayed in alphabetical order not the order you preferenced in.

**Submit preferences** 

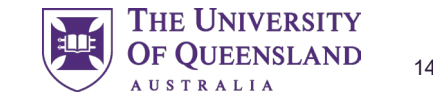

### 04 Understanding your Allocation

Where to find, and see your Learning Community allocation

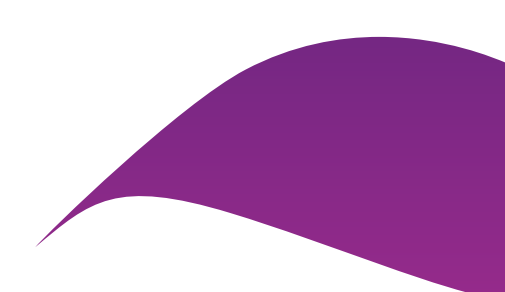

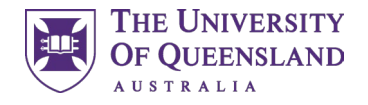

### 4.0 Understanding your allocation

#### **What is my Allocation?**

This represents the Learning Community you will be allocated to for the duration of your studies in Brisbane.

#### **Where can I see my allocation?**

Your allocation will be visible in the Placements system, in the confirmed pane

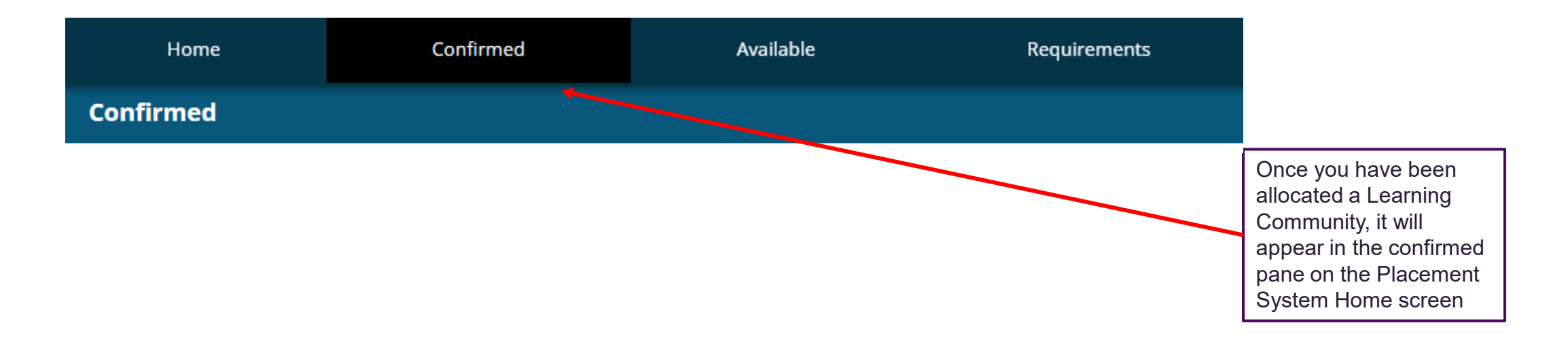

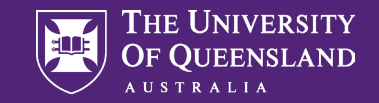

## **Contact**

The Placements Team Faculty of Medicine

med.placements@uq.edu.au

CRICOS 00025B